U.S. Patent Numbers 8,146,376, 8,596,078 and other patents pending. ©2017 Aprilaire – A division of Research Products Corporation 61001132 B2206505F 6.17

Aprilaire.com P.O. Box 1467 Madison, WI 53701-1467 800-545-2219 F: 608-257-4357

Apple and the Apple logo are trademarks of Apple Inc., registered in the U.S. and other countries. App Store is a service mark of Apple Inc. Google Play is a trademark of Google Inc.

**1.** Search and install the **Aprilaire Wi-Fi Thermostat App** from Google Play.

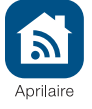

# Google play

# **CREATE A NEW APRILAIRE ACCOUNT**

- **2.** Open the app on your device.
- **3.** Tap New User.
	- **4.** Fill out the form and tap **Create**.
	- **5.** A confirmation email will be sent to you. Click the confirmation link in the email to complete the registration. If you do not receive the email, check your junk mail folder.

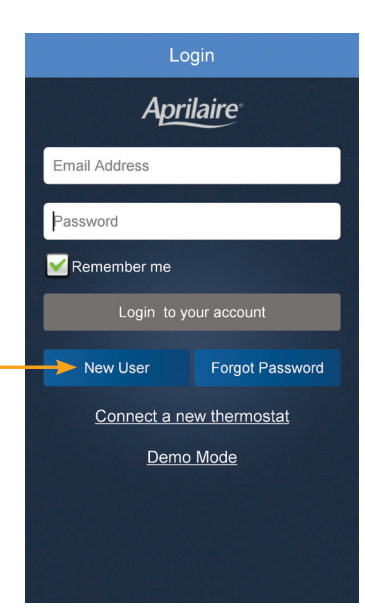

# Aprilaire® Wi-Fi Thermostat<br>
Quick Start Guide **Android**

### **DOWNLOAD THE APP**

3

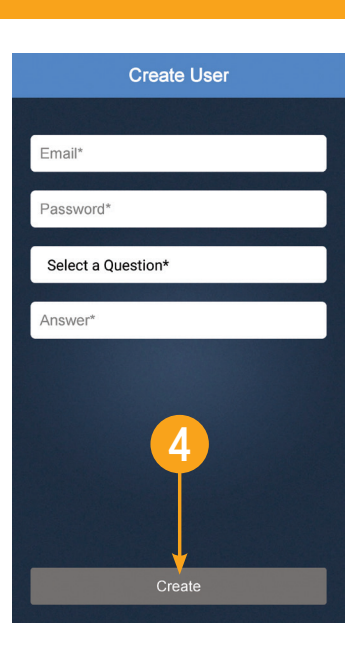

## **CONNECT YOUR WI-FI THERMOSTAT TO YOUR HOME NETWORK**

- 14. Tap Login. The MAC ID for the thermostat will be filled in the box. Do not change it.
- **15.** Enter a name for your thermostat (i.e. Office, Den, Kitchen), thermostat location (i.e. House, Cabin, Cottage), Zip Code and Time Zone.
- **6.** Confirm your thermostat is in Wi-Fi setup mode. The signal indicator will be strobing.
- **7.** Open the app and select **Connect a new thermostat** from the Login screen. **IMPORTANT:** DO NOT LOG IN.
- **8.** A list with available thermostats will appear on the screen. Select the thermostat you wish to connect to your network.

#### **Select your home network.**

- **9.** Tap **Next** to scan for your home network.
- **10.** Select your home network from the list.

#### **Connecting to your home network.**

- **11.** We recommend that you select Show Password. Enter the password to your home Wi-Fi network.
- **12.** Tap Finish.

**13.** Enter your Email Address and Password.

- **16.** If you know your HVAC contractor's contact information, enter it and then tap **Done**.
- **17. Congratulations!** You have successfully registered your thermostat. You can now access and control your thermostat from your mobile device.

#### **ADDITIONAL RESOURCES**

Visit my.aprilaire.com for additional app instructions.

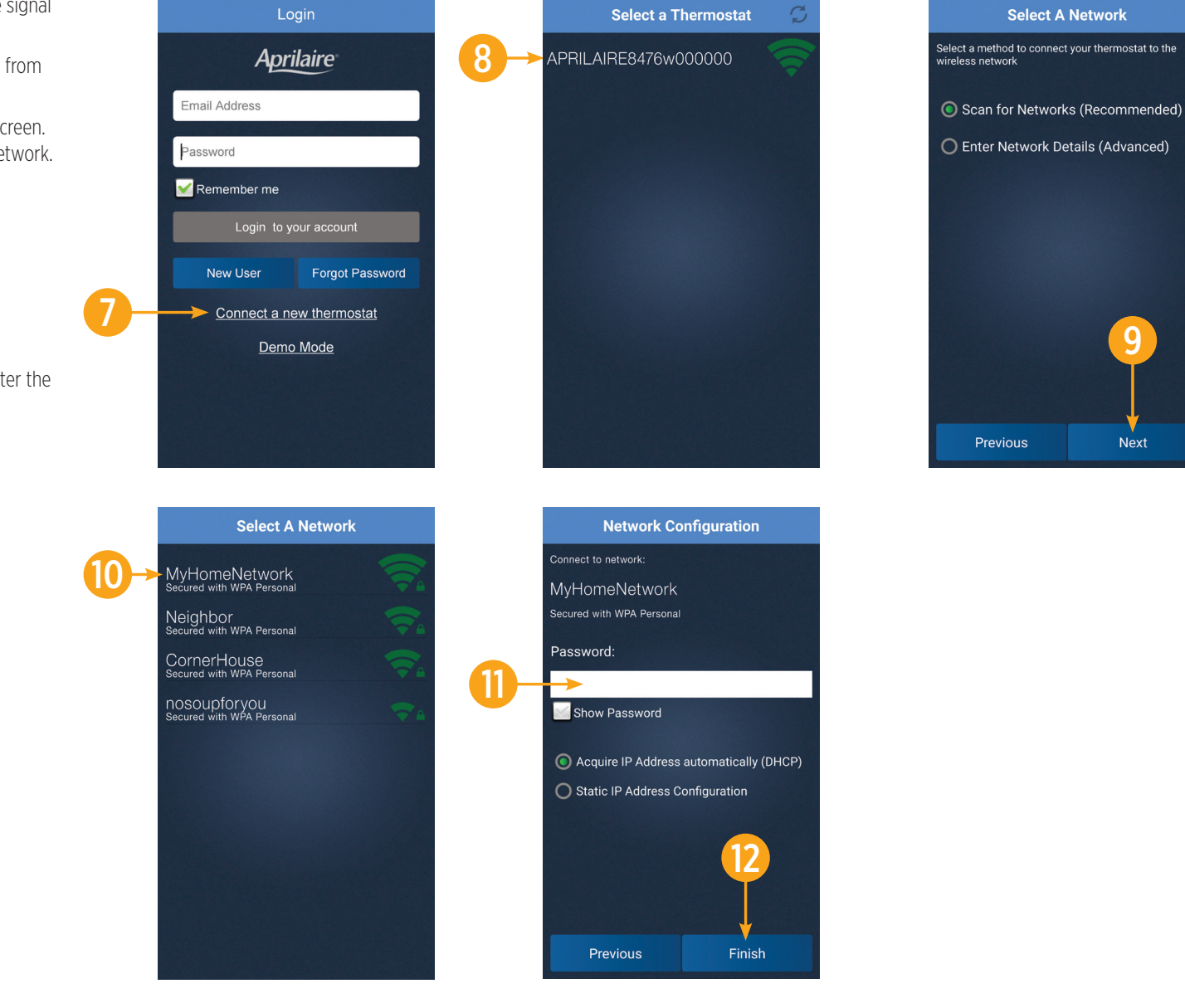

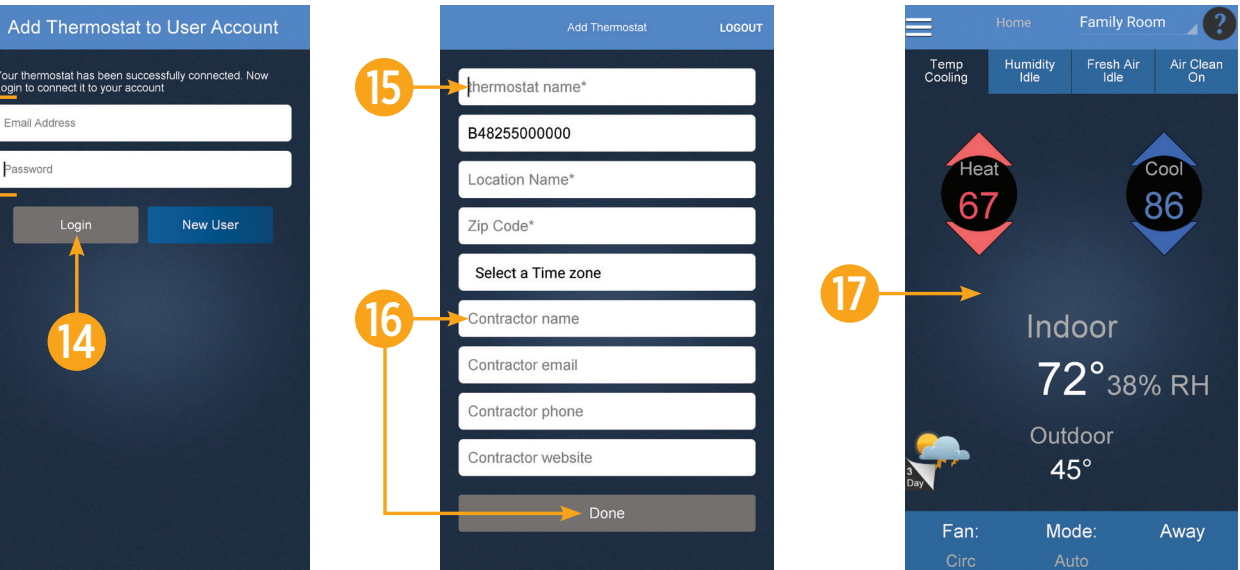

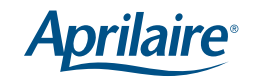

13